## VUPACE User Guide

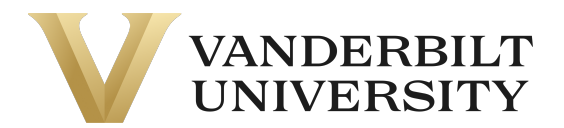

## Activating your Account

After your program admin has created your account and enrolled you in a course, you will receive the following email from **pace@vupace.vanderbilt.edu**, with the subject line of "**Welcome to Vanderbilt University!"**, which contains your username and a link to set your password.

If you do not receive the email, please check your spam folder. If it is not in your spam folder, please verify that you provided the correct email with the Program Contact or pace@vanderbilt.edu, by sending your first name, last name, and username in an email.

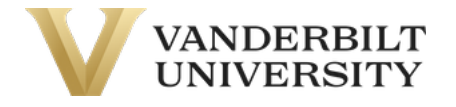

This is an automated message. Please do not reply to the sender of this message.

Dear {},

Your Vanderbilt University account has been created. You must activate your user name before you can access your account. Please proceed to the activation link below, and follow the on screen instructions.

Your user name is: {}

Click here to activate your account.

If you have questions, please contact a representative from your program.

Sincerely, Vanderbilt University Web Site: https://vupace.vanderbilt.edu/

## VUPACE User Guide

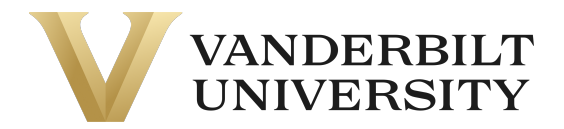

Click on the link in this email to activate your account and set your password.

After setting your password, log in to your student account by clicking **Student Login** at the top right corner of the page. You can also log in by clicking the **Student Login** card on the Home Page.

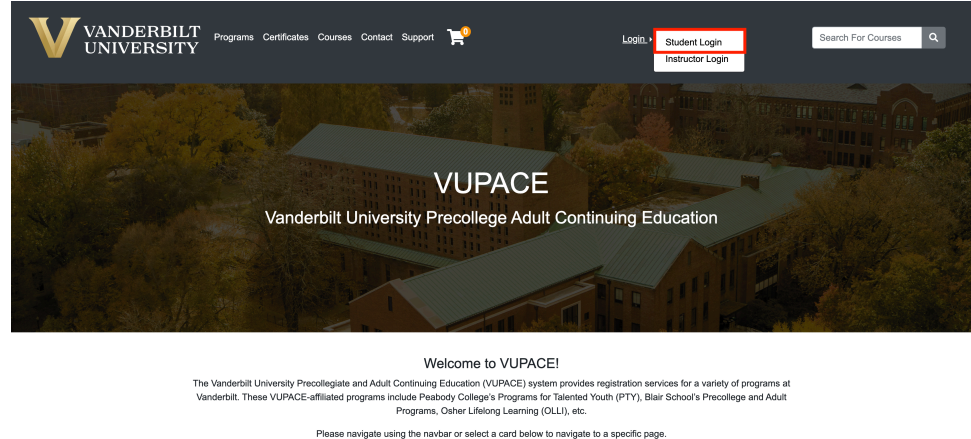

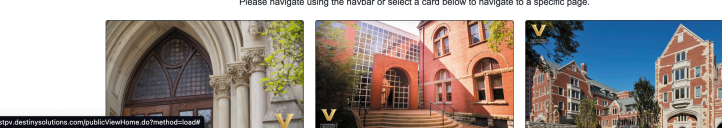

Enter your username and password.

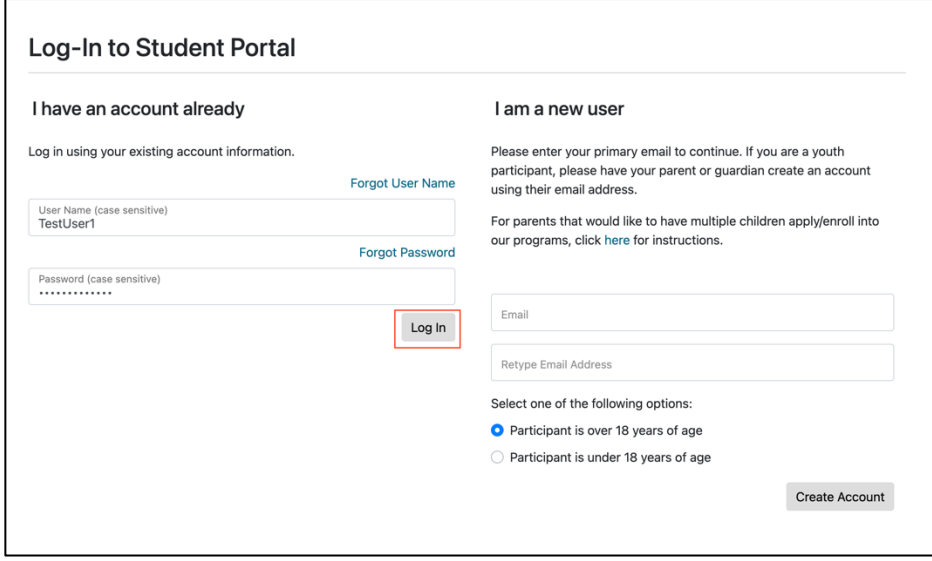

You are now logged in to the Student Home Page.

## VUPACE User Guide

г

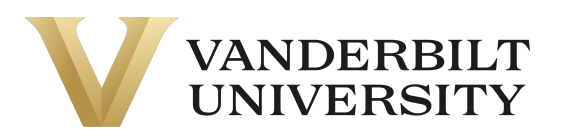

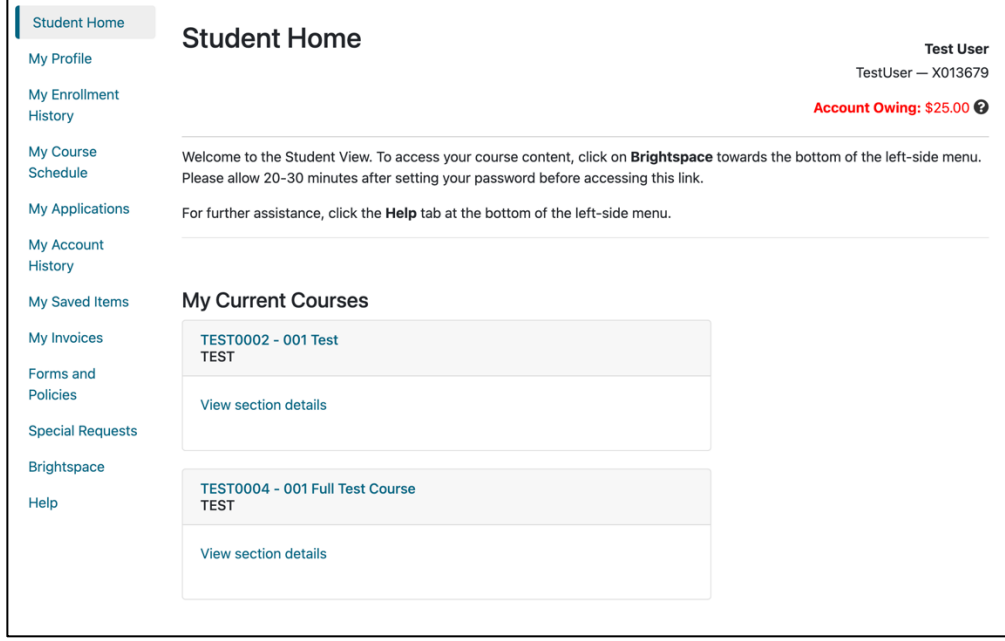

To navigate to Brightspace (the online course platform), click the **Brightspace** link on the left side of the page.

**NOTE**: Please allow 20-30 minutes after setting your password before accessing this link.

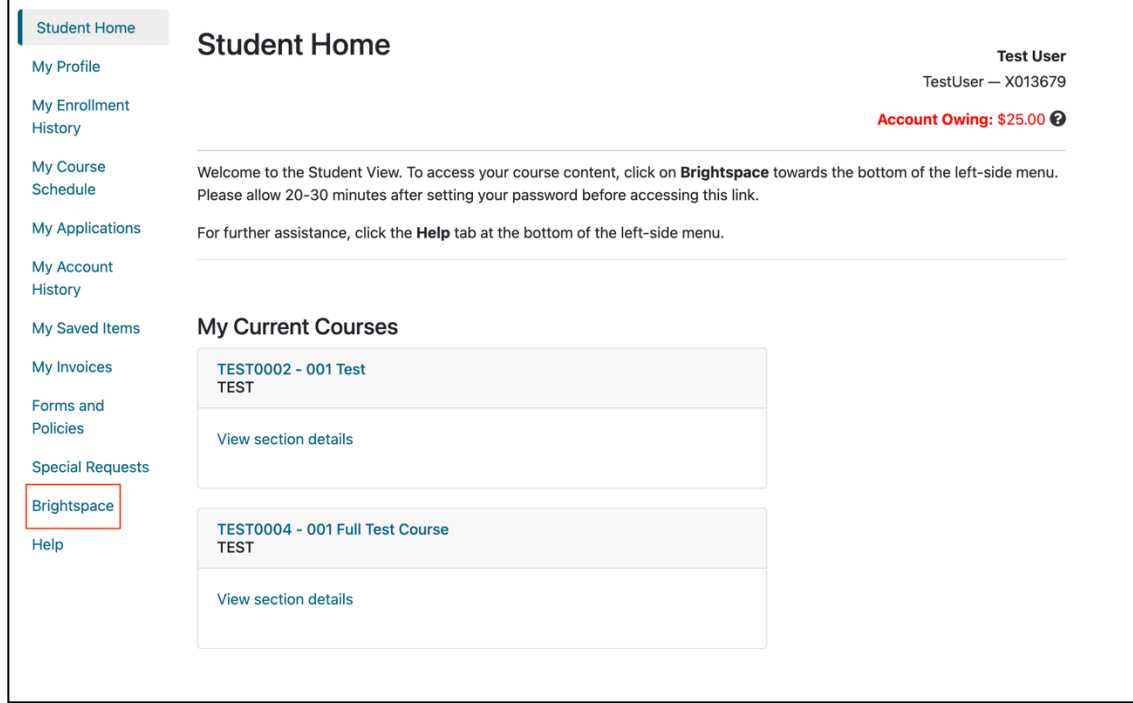